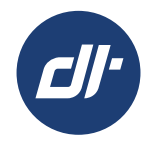

# **Logging In To Your Deal Queue: Digital Contracting Choice**

## **LENDER STEP BY STEP GUIDE**

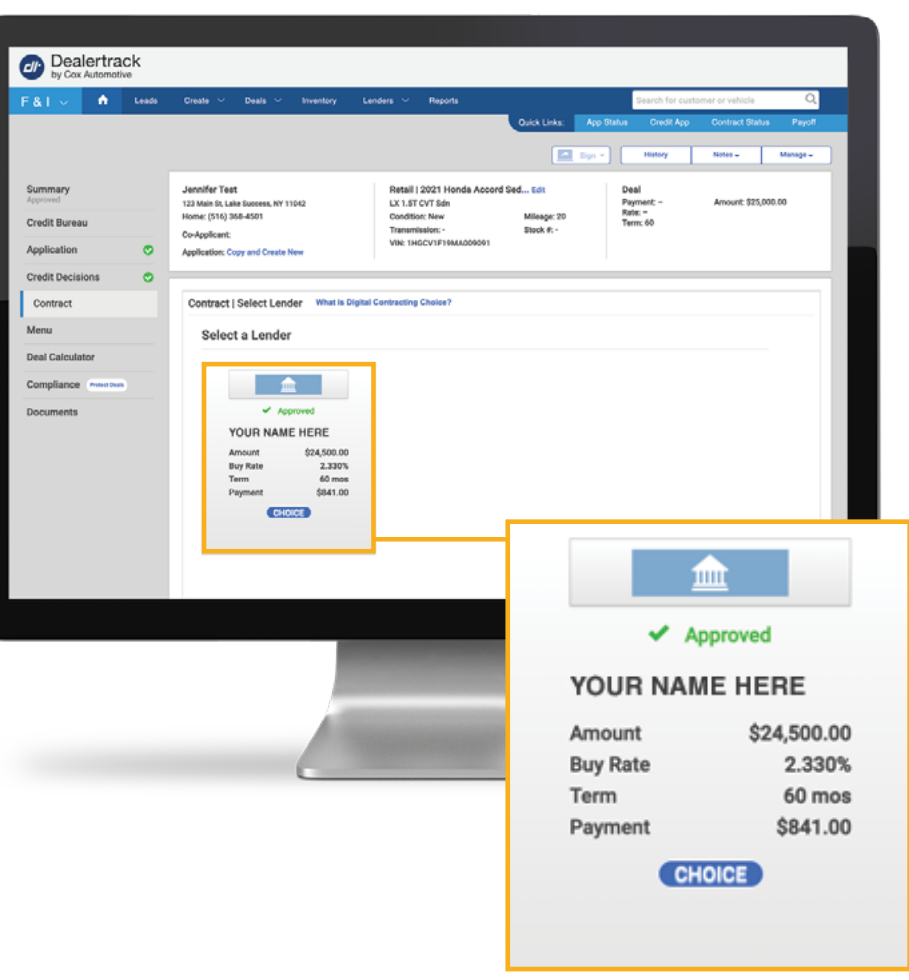

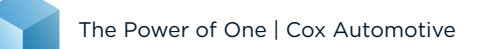

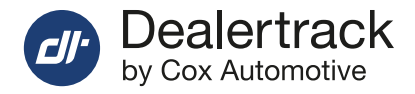

## **STEP 1**

Log in to your Deal Queue from a Digital Contracting Choice email notification **or** directly from Dealertrack

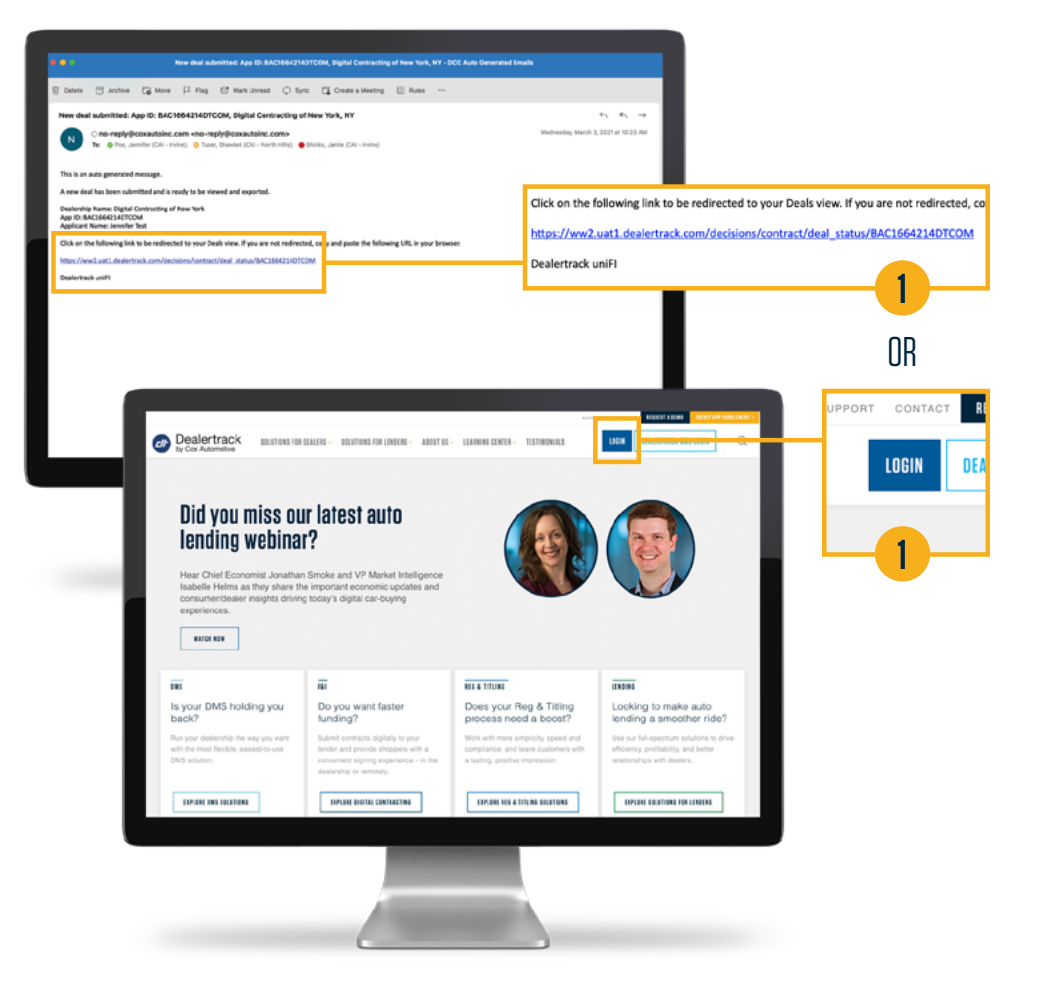

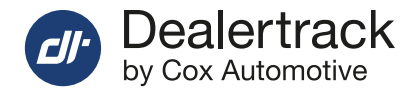

## **STEP 2**

Enter your login credentials (login name & password).

For added security, multi-factor authentication is implemented to verify user identity.

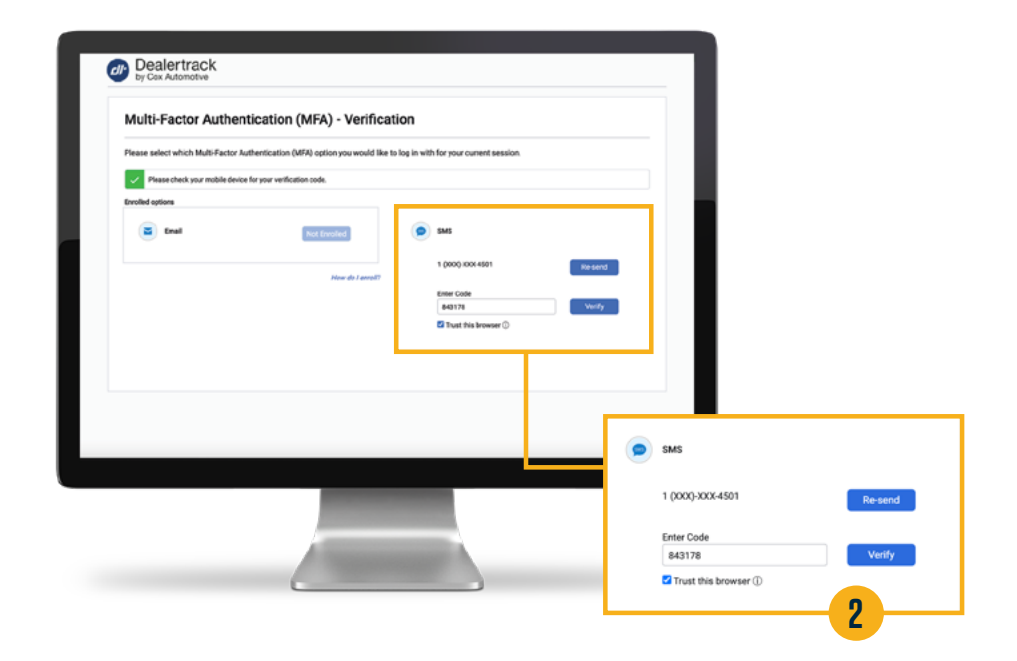

## **STEP 3**

Switch Dealertrack platform/screen views:

**A** Start in classic screen, click the **Switch to Dealertrack uniFI®** tab at top:

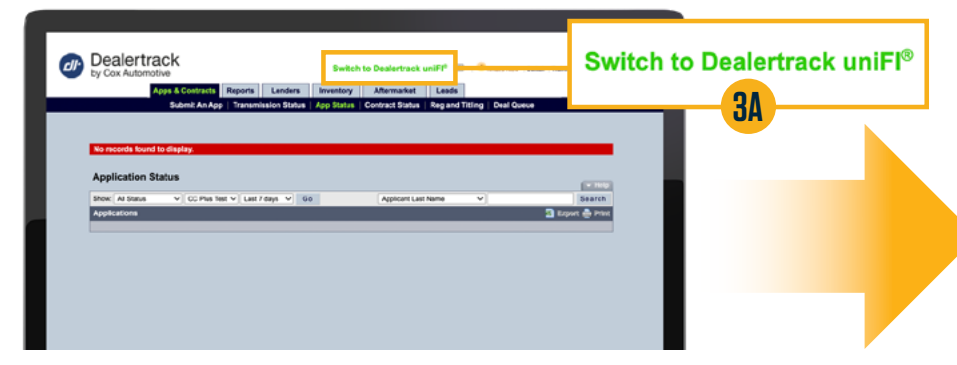

**B** Land on Dealertrack uniFI home screen and click **Switch Dealership**:

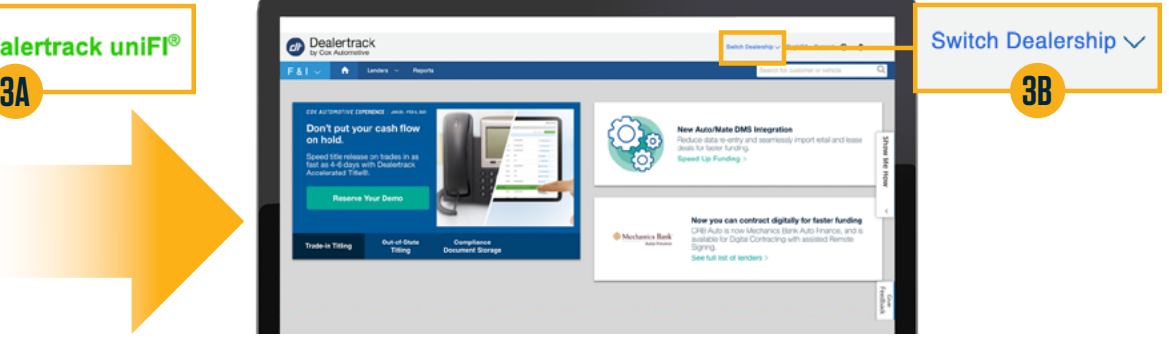

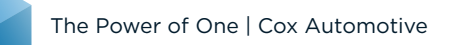

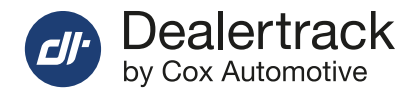

## **STEP 4**

Under **Switch Dealership** select **Search**

- **A** You will be served a list of dealerships to choose from
	- which then enables you to reach your deal queue.

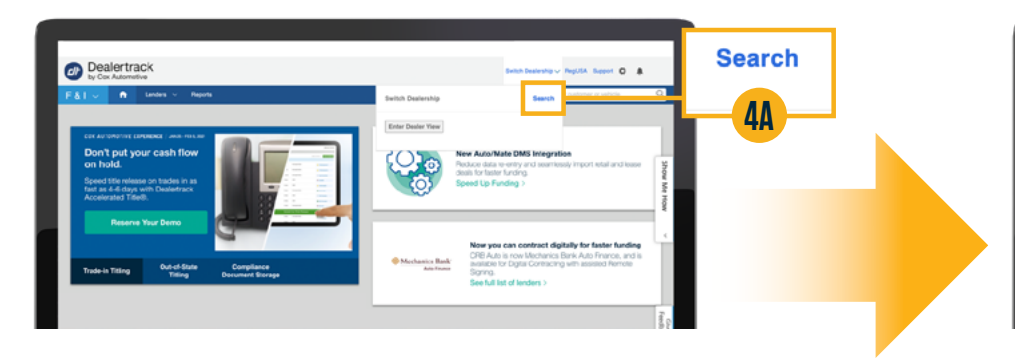

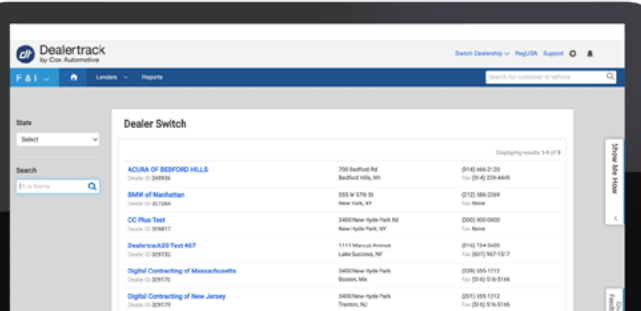

## **STEP 5**

Select **Deal Status** from the **Deals** Tab of the Menu Bar.

**A** Doing so brings you directly to your Digital Contracting Choice deal queue.

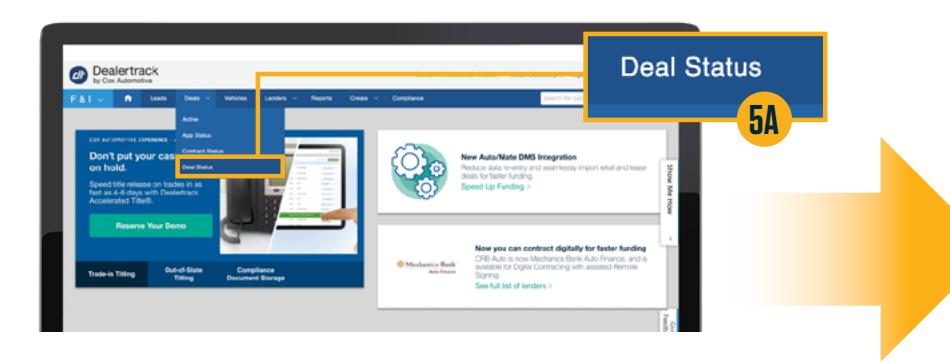

**B** Your deal queue will display current deals — as well as booked/funded deals up to 60 days prior. You can also search for a particular deal using the search criteria seen at left.

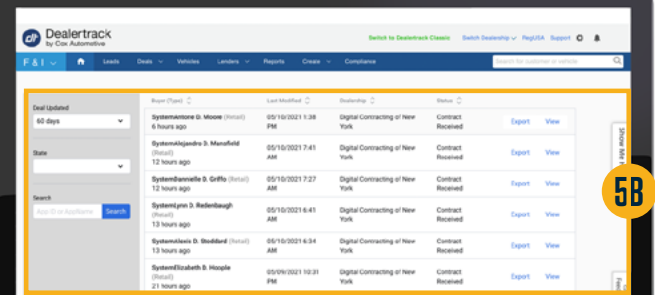

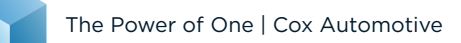

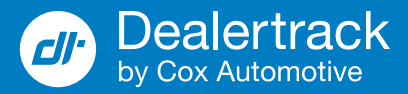

### **LIOs May Add or Remove Users and Adjust Permissions — Just as They Do Today**

Under your account menu, click **User Admin**.

To edit/delete permissions, click the user name/email to update as appropriate.

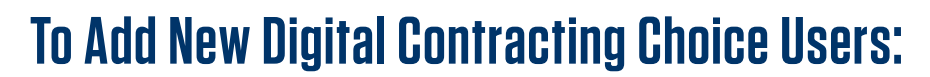

Click the **Add New User** button at the bottom of the screen.

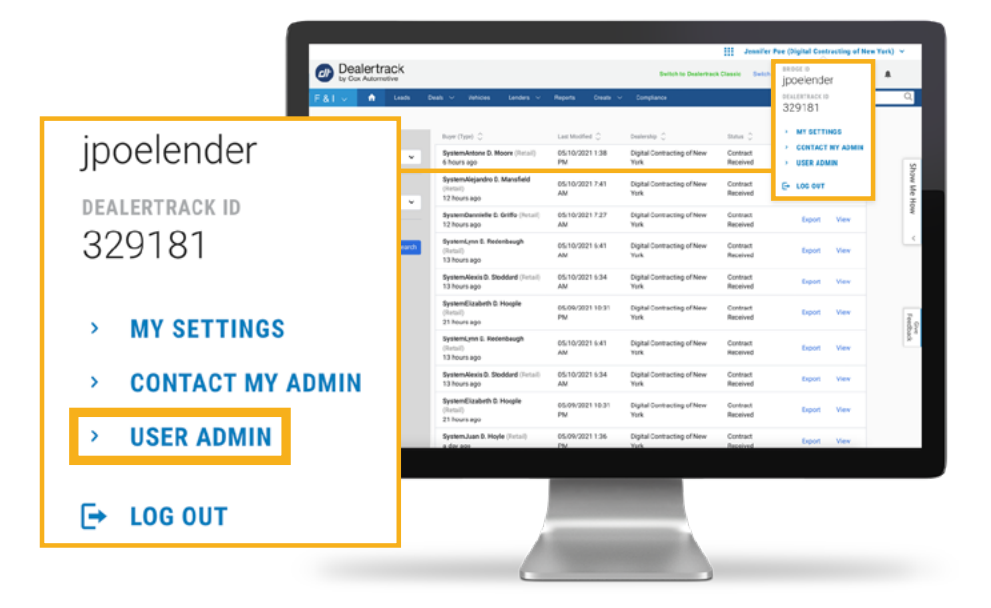

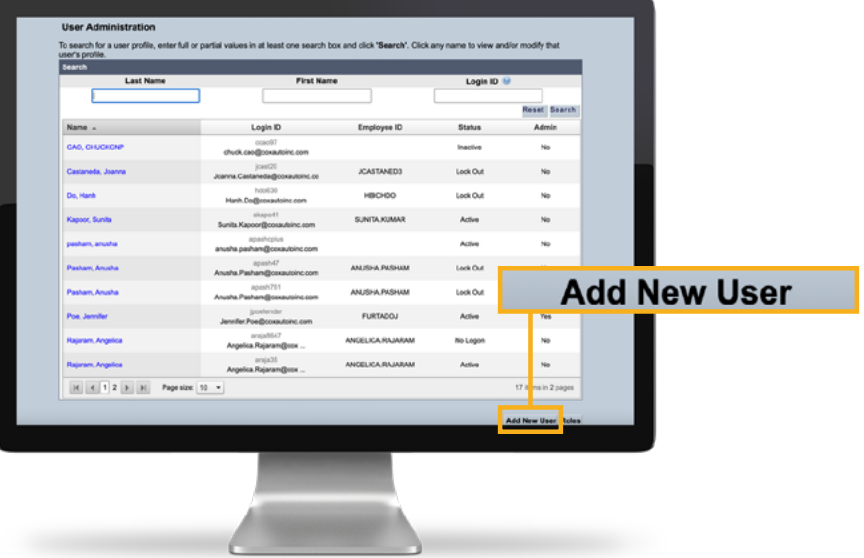

#### **For Lender Information Officer (LIO) Use**

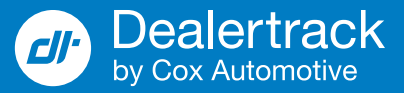

### **To assign Digital Contracting Choice permissions to new or existing users**

If the user already exists, simply search by his/her name on the User Administration screen.

Find the **Permissions** section of the page and click **Edit**.

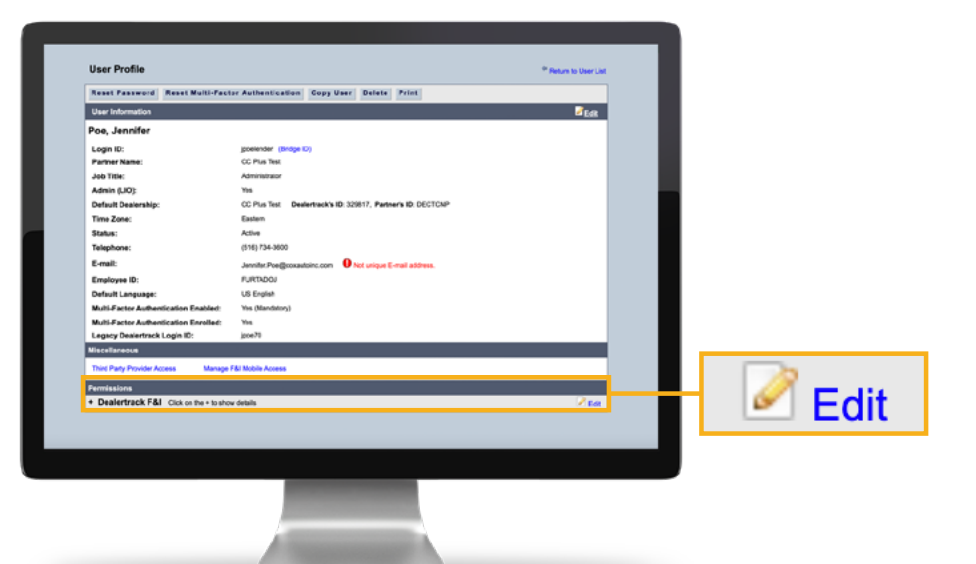

Locate the **Digital Contracting** section and click the **Digital Contracting Choice — View/Export** box and select **Modify** (if Editing) or **Continue** (Adding New User).

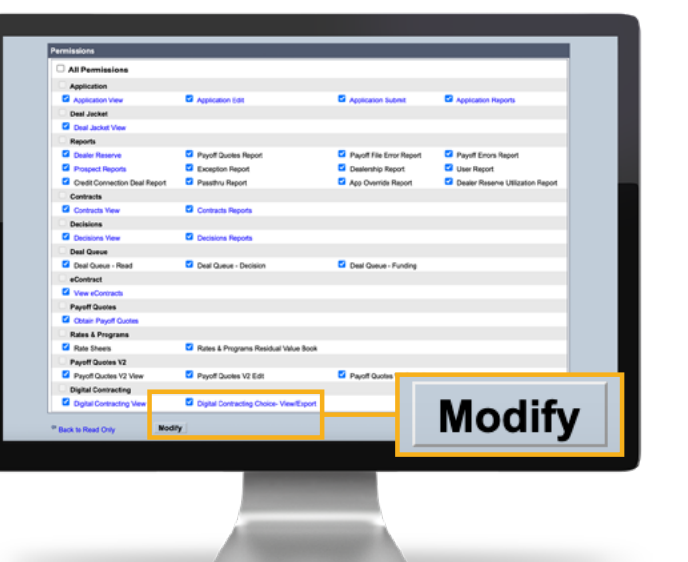

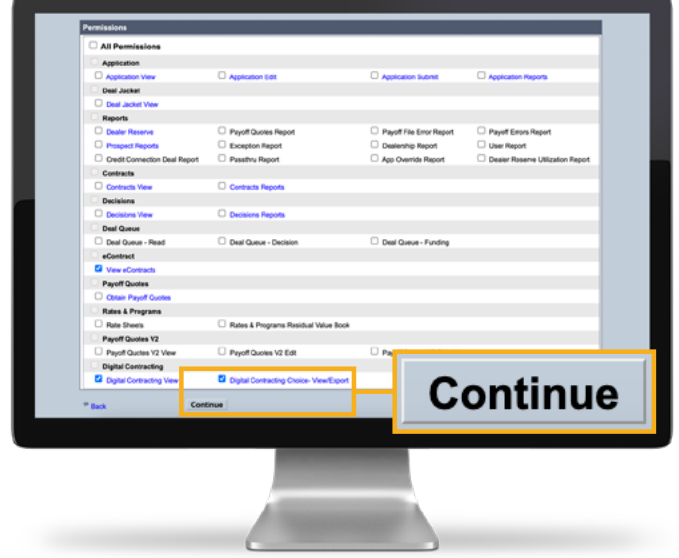

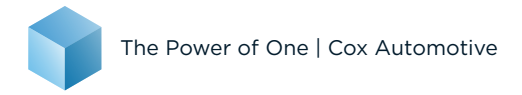

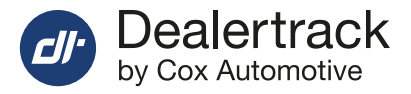

# **NEED HELP?**

#### **Contact our Lender Partner Support Teams**

## **FOR HELP WITH:**

- Password resets
- Permissions
- Digital Contracting Choice Group Email setup

#### **Partner Integration Service Desk**

**Hours of Operation:** M – F, 9:00 am – 6:00 pm ET

**(866) 868-5900, Option 2**

**[partnerintegrationservicedesk@dealertrack.com](mailto:partnerintegrationservicedesk%40dealertrack.com%0A?subject=)**

## **FOR HELP WITH:**

- Production questions/inquiries
- Dealertrack uniFI platform troubleshooting

#### **Production Support**

**Hours of Operation:** Available 24/7 **(866) 868-5900, Option 1 dtsuppor[t@dealertrack.com](mailto:dtsupport%40dealertrack.com?subject=)**

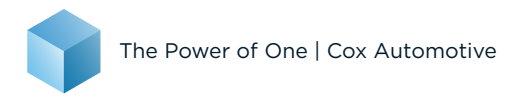